# **Ihre Bewerbung über Uni-Assist**

Gehen Sie auf die Startseite von uni-assist [\(https://www.uni-assist.de/\)](https://www.uni-assist.de/) und klicken Sie **My assist** an.

**Technische Hochschule Tecnnische H**<br>Brandenburg

Sie kommen dann auf die Seite, wo Sie sich über alle Studiengänge der TH Brandenburg informieren können.

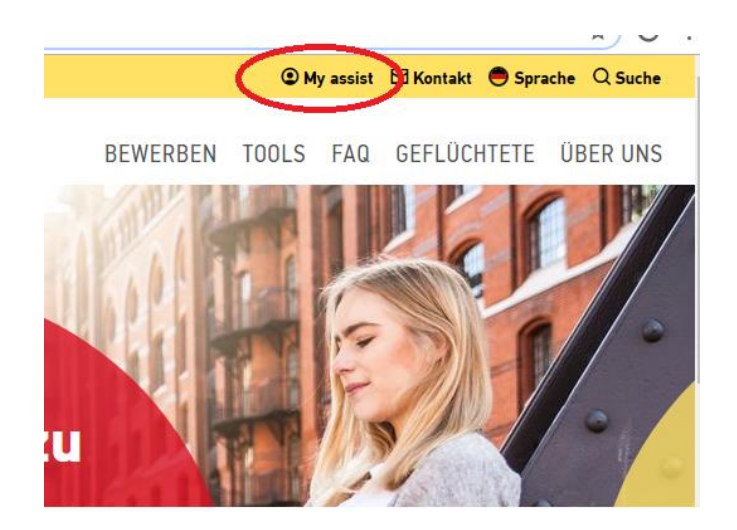

Geben Sie bei den Suchkriterien das **Semester** ein, in dem Sie Ihr Studium beginnen wollen und bei der **Hochschule** geben Sie "Brandenburg" ein. Wählen Sie nun "Technische Hochschule Brandenburg"<br>Semester aus.

Sie sehen dann **alle Studienangebote** der TH Brandenburg.

Wählen Sie sich Ihr **gewünschtes Studienfach** aus, das Sie an der TH Brandenburg studieren wollen.

# Suchkriterien

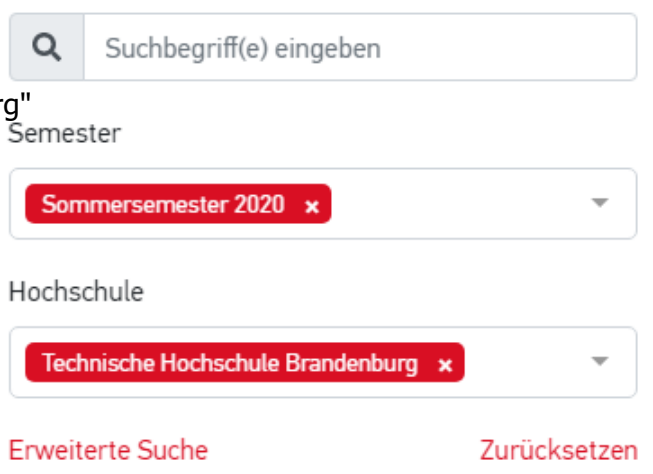

Wenn Sie die sprachlichen Voraussetzungen für Ihr Wunschstudium noch nicht erfüllen und am Deutschkurs teilnehmen wollen, gehen Sie auf **Deutschkurs für (+ gewünschtes Studienfach)**.

### **Beispiel:**

Sie wollen den Bachelorstudiengang Medizininformatik studieren und vorher den Deutschkurs an der TH Brandenburg besuchen:

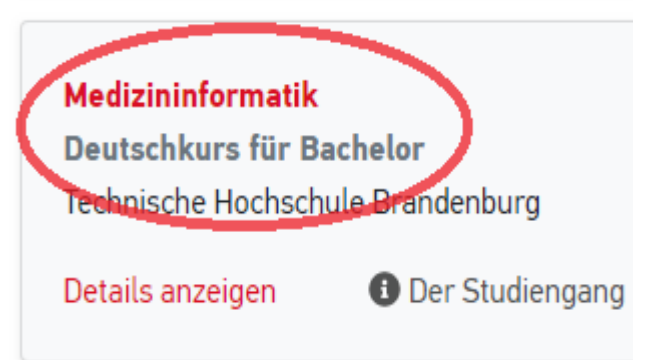

## Gehen Sie auf **Auswählen**.

**Registrieren** Sie sich mit Ihrer **E-Mail-Adresse** und einem **Passwort**, das Sie selbst festlegen. Wenn Sie schon registriert sind, loggen Sie sich einfach ein.

Tragen Sie Ihre **persönlichen Daten** ein und drücken Sie **weiter**.

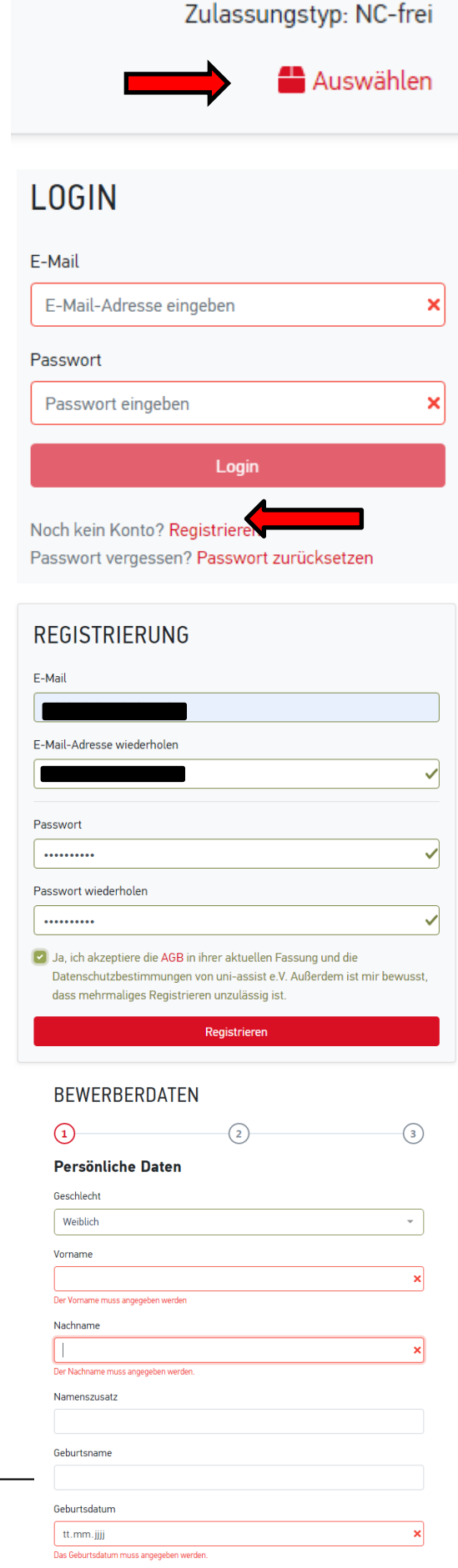

#### Tragen Sie Ihre **Kontaktdaten** ein und drücken Sie **weiter**.

Tragen Sie die **sonstigen Daten** ein.

Bestätigen Sie die **AGB**s.

#### **BEWERBERDATEN**

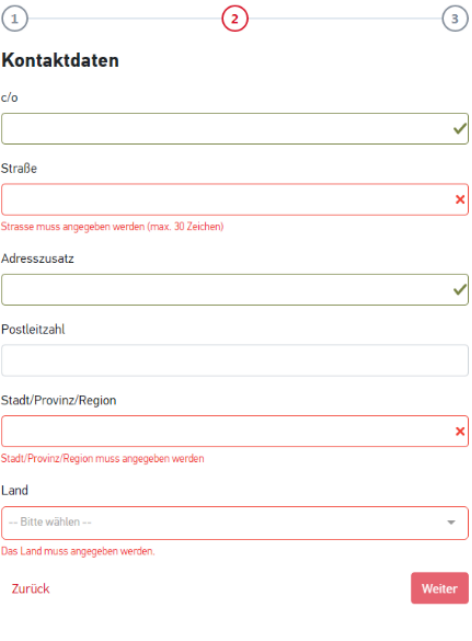

### **BEWERBERDATEN**

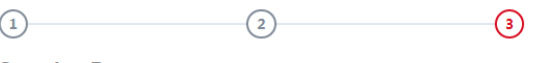

**Sonstige Daten** 

Haben Sie schon eine uni-assist Bewerbernummer? Dann tragen Sie diese bitte hier ein.

uni-assist Bewerbernummer

Bei DoSV-Studiengänge müssen Sie nichts e

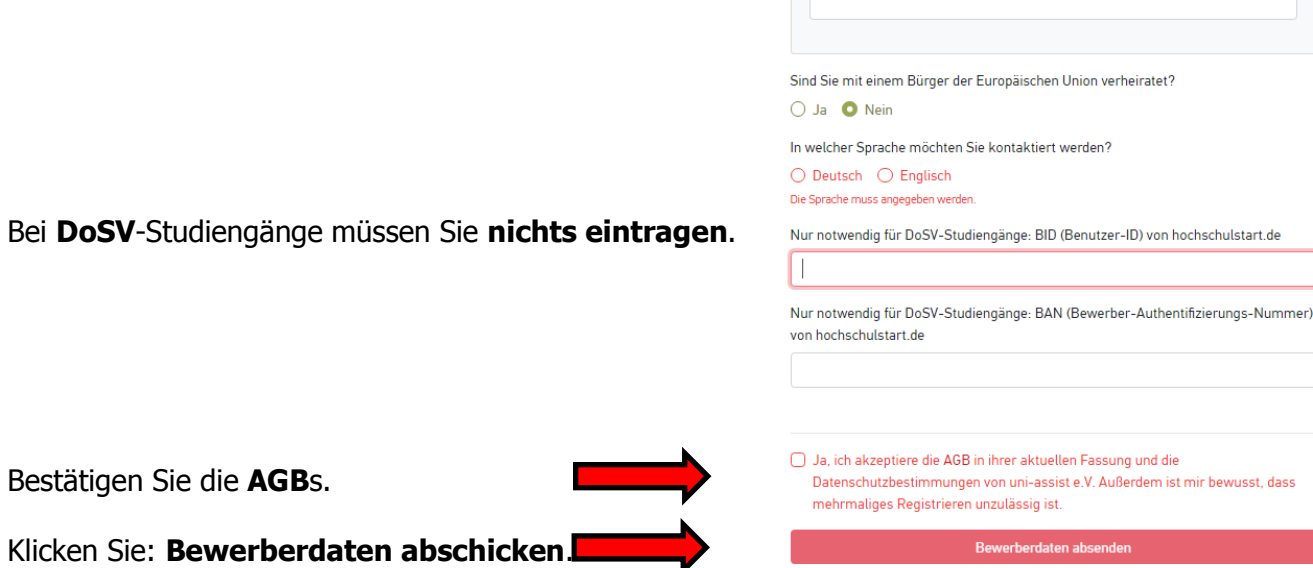

Zurück

Füllen Sie die **Bildungshistorie** aus und klicken Sie **speichern**.

Schauen Sie auf Ihrem Bildschirm nach **rechts oben**.

Dort sehen Sie dieses **Symbol**. Klicken Sie es an.

Jetzt sind Sie auf der Auswahlliste. Klicken Sie auf: **offene Pflichtfragen**.

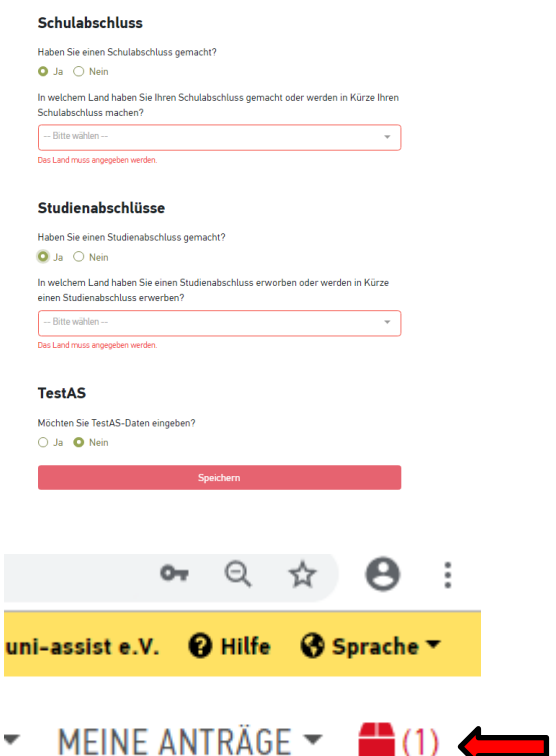

# **AUSWAHLLISTE**

**BILDUNGSHISTORIE** 

#### Sommersemester 2020

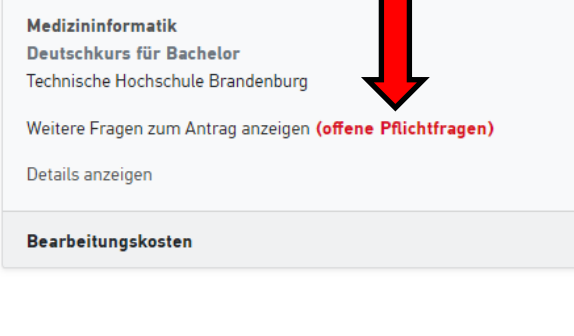

Füllen Sie alle **Allgemeine Fragen** aus, zu denen Sie Informationen haben.

Klicken Sie am Ende des Formulars: **Speichern**.

ANGABEN ZUR SCHULAUSBILDUNG

Allgemeine Fragen (0/0)

#### Geben Sie hier alle Schulen an, die Sie besucht haben:

Fragen zur Hochschule (0/5)

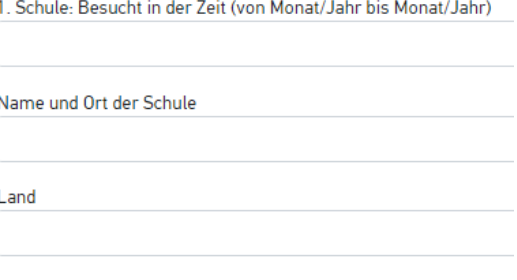

Bezeichnung des Zeugnisses

Für Bewerber, die schon studiert haben: Füllen Sie alle Fragen zur Hochschule aus, zu dene Sie Informationen haben.

**Rot markierte** Fragen sind **Pflichtfragen** 

Klicken Sie am Ende des Formulars: **Speichern**.

und müssen ausgefüllt werden.

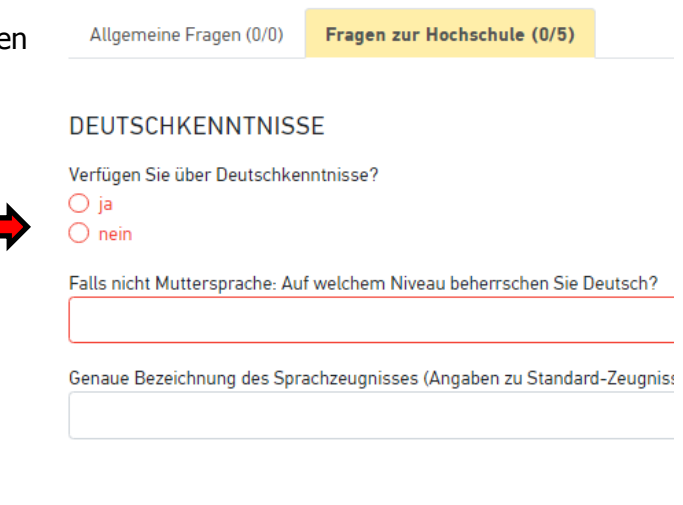

Wenn alle offenen Pflichtfragen beantwortet sind, klicken Sie: **Zur Kasse gehen**.

I (keine offenen Pflichtfragen)

# € 75.00

Mehr zu Kosten und Bezahlung

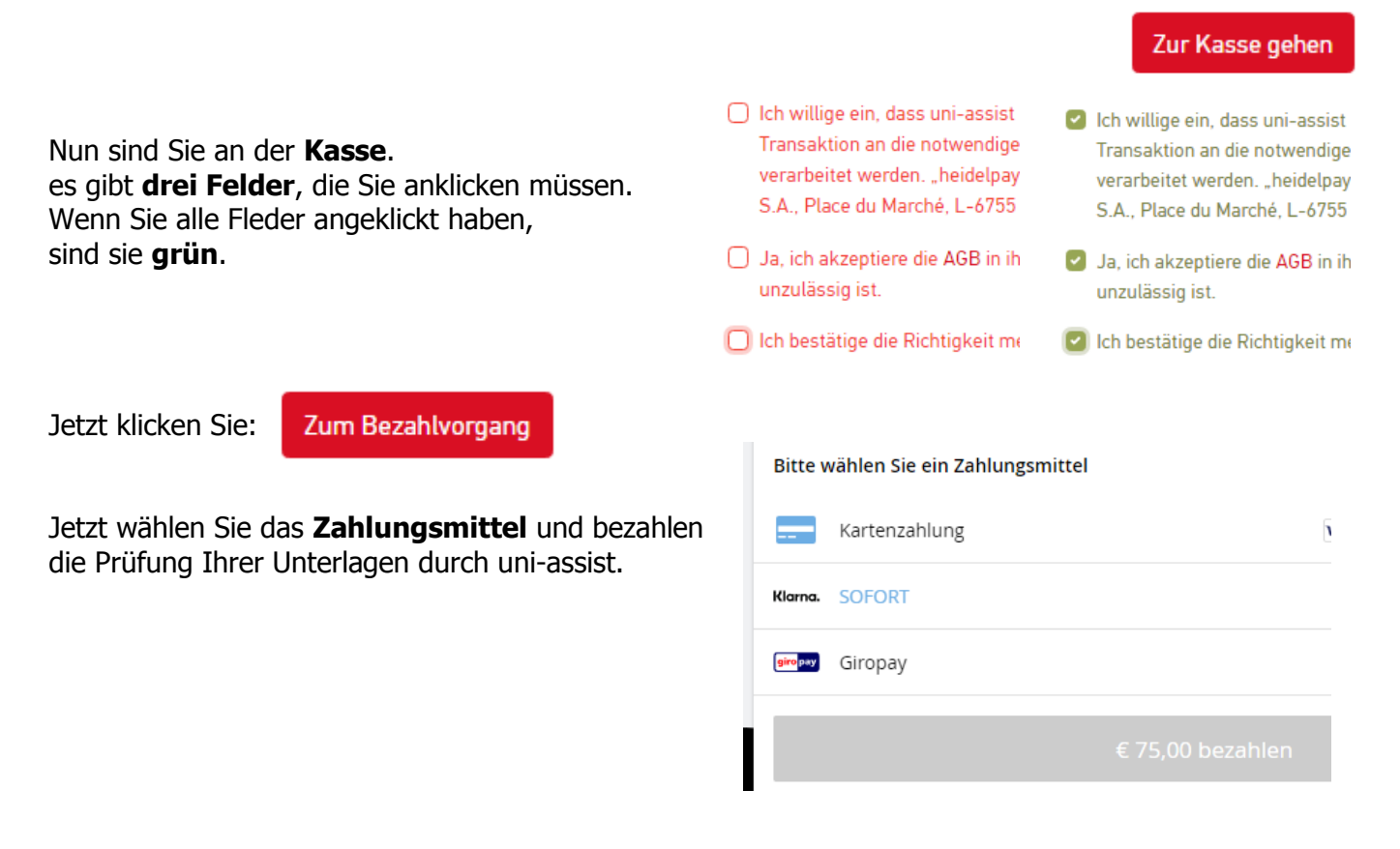

Bitte vergessen Sie nicht, auch amtlich beglaubigte Dokumente Ihrer Bewerbungsunterlagen per Post an Uni-Assist zu senden.